## ЛЕКЦИЯ З ТЕМА: ВВОД И ВЫВОД ДАННЫХ

Для ввода информации в Visual Basic, могут применить:

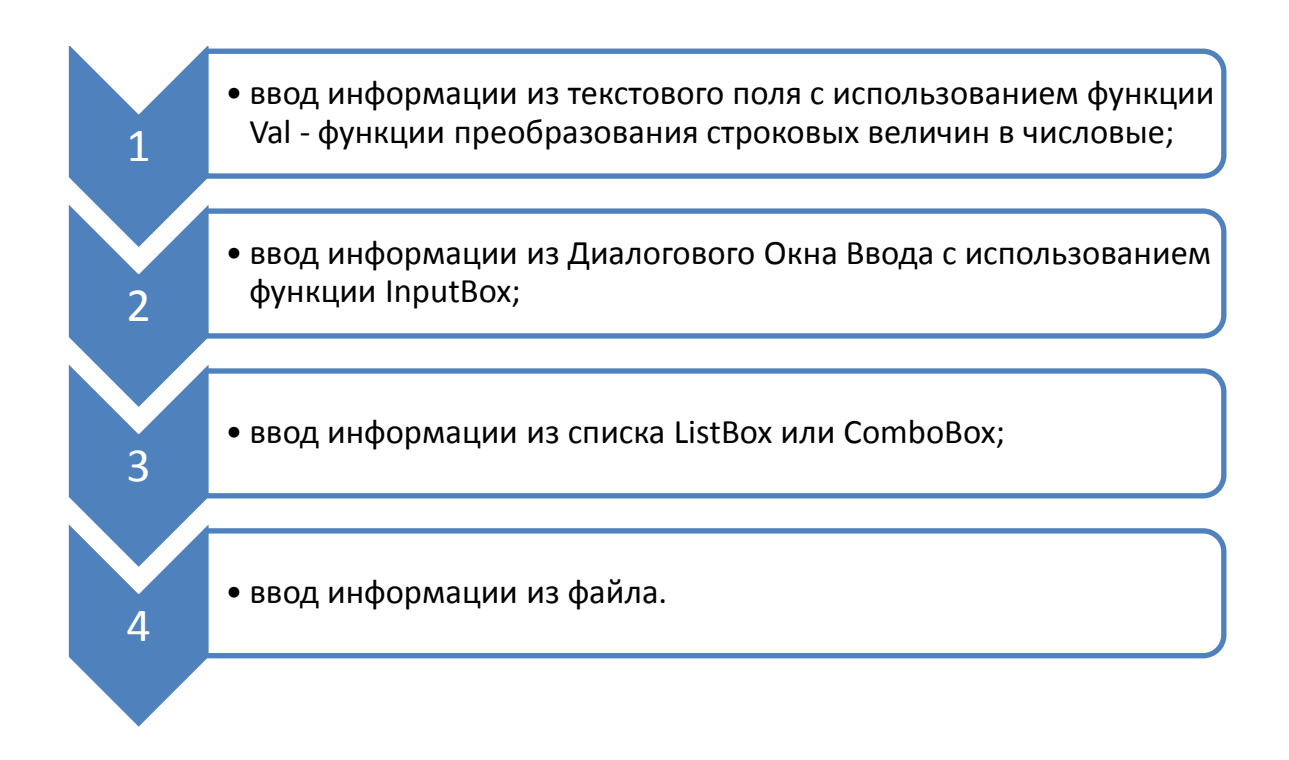

## Функция Val

Если символьные величины  $a = "10"$  и  $b = "28",$ то Val(a) + Val(b) уже не равно символьной величине "1028", а равно числу  $10+28=38$ 

Функция Val часто применяется при вводе чисел из ТЕКСТОВОГО ПОЛЯ TextBox, ведь, число введенное в ТЕКСТОВОЕ ПОЛЕ, это не число, а набор символов. При помощи функции Val этот символ, введенный в ТЕКСТОВОЕ ПОЛЕ, нужно превратить в число, и затем это число можно использовать в арифметических действиях.

ПРИМЕР: Нужно составить программу, которая вычисляет потенциальную энергию тела, поднятого над Землей, по формуле  $E = m*g*h$ . Где  $g = 9.8$  а масса и высота может быть любым, значения которых нужно вводить в текстовые поля Text1 и Text2. Ответ должен выдаваться при нажатии на кнопку OTBET, с именем ANSWER.

## *ПРОЕКТ:*

В ФОРМЕ нужно поместить, хотя бы три текстовых поля Text1, Text2, Text3. Первые две для ввода массы m и высоты h, а третья для вывода значения Е.

В первые две текстовые поля нужно вводить данные, значить у них свойство Locked=False, а в третье поле запретить вносить изменения - Locked=True.

В ФОРМЕ нужно поместить командную кнопку CommandButton дать имя (например, ANSWER) и связать с ним событий процедуру возникающую при левом щелчке по кнопке, для решения задачи, с данными введенными в Text1и Text2, и вывода результата в Text3.

Для создания событийной процедуры кнопки ANSWER, нужно сделать по нему двойной левый щелчок и в открывшемся окне КОД, заполнить процедурную заготовку, до следующего вида.

Private Sub ANSWER\_Click()

Text3.Text = Val(Text1.Text)  $*$  9.8  $*$  Val(Text2.Text)

End Sub

Когда вы в текстовое поле1 вводите, например 25, вы думаете ввели число 25, а машина запоминает два символа "2" и "5" (потому, что данные ввели в текстовое поле, само название говорит - символы).

Написав в формуле Val(Text1.Text) (это говорит компьютеру - символы введенные в Text1 переведи в число) вы получаете в формуле число 25, а не символы "2" и "5". Аналогично остальное.

## **Для вывода данных можно использовать метод Print**

Метод Print выводит значения переменных, что позволяет вам проследить за тем, как эти переменные изменялись перед выполнением оператора Print. Кроме того, значения переменных можно просмотреть в окне непосредственных вычислений – для этого следует прервать выполнение программы (команда Run->Break). Метод Print применяется для вывода данных на форму и на принтер. Для вывода информации на принтер используется метод Printer. Print, а для вывода на текущую форму достаточно просто написать Print, хотя в подобных случаях рекомендуется указывать перед методом имя объекта (например, frmMyForm.Print)